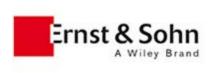

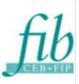

## fib Model Code for Concrete Structures 2010 - ebook-download instructions

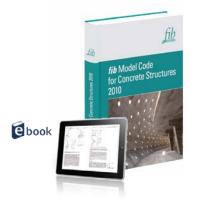

**!!!Before downloading your personal copy please read carefully the following step-by-step instructions!!!** 

Step 1 (Download Adobe Digital Editions):

**Before downloading your eBook, Adobe Digital Editions** – the standard program required for reading and managing ebooks - **needs to be installed on your computer**. To download and install, please go to:

http://www.adobe.com/go/digital-editions-2.0-dl-win (Windows)

http://www.adobe.com/go/digital-editions-2.0-dl-mac (Macintosh)

#### Step 2 (Create Adobe ID):

Especially if you intend to copy your eBook to further devices, **it is necessary to create an Adobe ID**. Therefore, after the download, open Adobe Digital Editions (ADE) and choose "Library" (or "Help") > "Authorize Computer". Click on "Create Adobe-ID".

**Please do not forget** to note down your Adobe-ID (= your email-address) and your password! Once you have received confirmation the Adobe ID is created, close the browser, return to ADE, choose again "Library" (or "Help") > "Authorize Computer" and enter the Adobe ID and password you created.

#### Step 3 (Download your MC 2010 eBook):

Example: http://download.wiley.com/Modelcode2010/5965/gnhrx

!!!The download code is for one-time use only!!!

(Once you have clicked on the link you must finalize the download as the link will expire immediately afterwards!) Further instructions on the download see as well screenshots on page 2 / 3.

### eBook-download:

- After you clicked on your eBook download link, you get directed to the Wiley-page as described further down below:

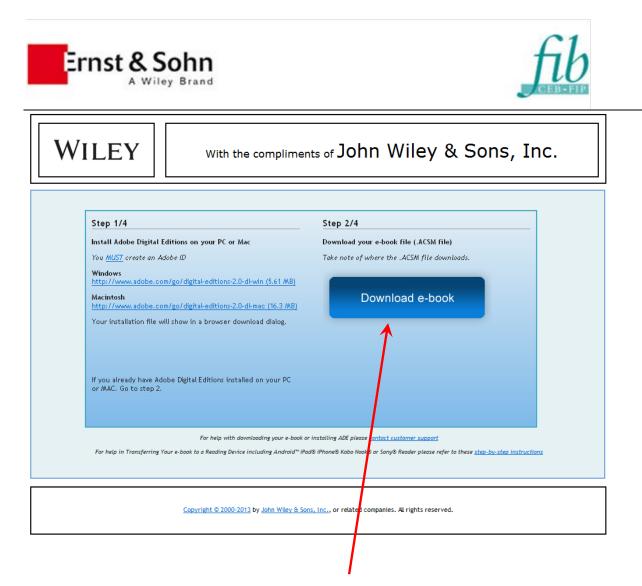

- Click on « Download e-book » >> your eBook (as ".ACSM"-file) will be downloaded to your PC / MAC. In the background, you will be led to page 3/4 and 4/4.

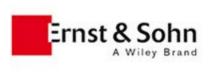

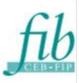

- Now, Double-click the ".ACSM" file which you have just downloaded >> Adobe Digital Editions will open.
- If Adobe Digital Editions does not open, manually open Adobe Digital Editions and drag the ".ACSM" file into the main area of the software.

If you do not have Adobe Digital Editions, please download it from <a href="http://www.adobe.com/products/digital-editions/download.html">http://www.adobe.com/products/digital-editions/download.html</a>

- Login to Adobe Digital Edition with your newly created Adobe ID and enjoy reading the ebook.

If you experience any problems in downloading your e-book or installing ADE, the **Wiley Support Team** will be happy to help you. To contact them, please go to:

http://wiley.custhelp.com/app/chat/chat\_launch/session/L3RpbWUvMTM0NzM5MDE1MS9zaWQvX2ZQT2JfNWw%3D

P.S.: Please be aware that the version is a personal copy for an individual and not a company or library license.

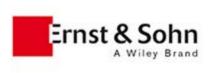

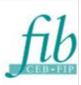

# Transfer the ebook to other reading devices

If you want to transfer your ebook to other devices as well, please follow the information below:

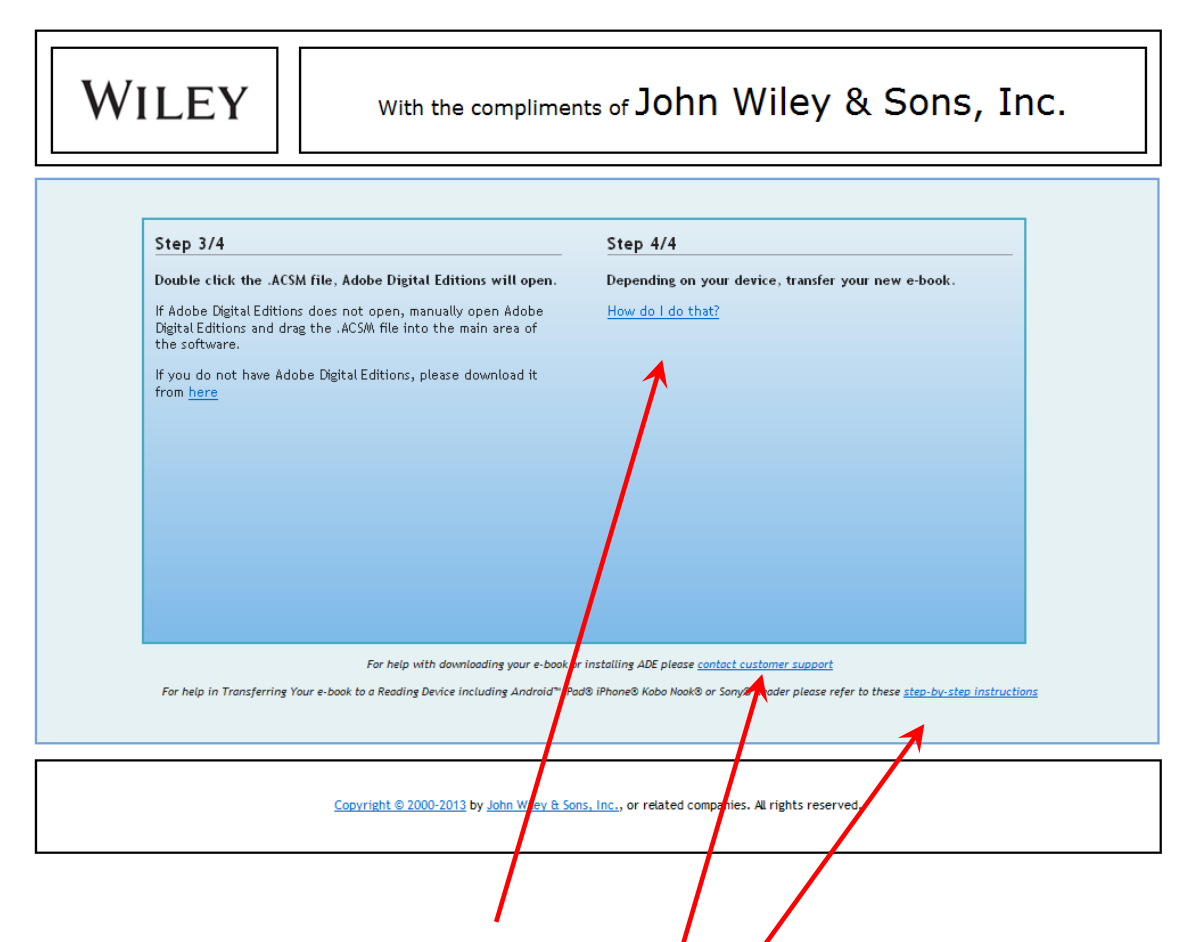

- On page 4/4, click on « How do I do that » to get instructions on how to transfer your eBook to further devices or goto <u>http://www.wiley.com/WileyCDA/Section/id-812011.html</u>
- At the end of each page, you'll find customer support contact for help with downloading your eBook or installing ADE and help for Transferring your eBook to a Reading Device.